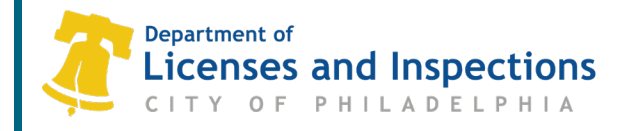

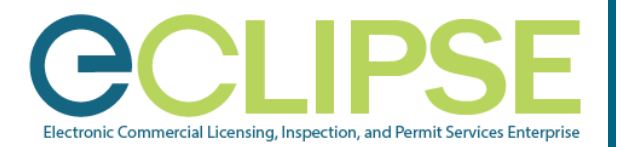

# **eCLIPSE Registration for Attorneys & Design Professionals**: *Quick Guide*

**Online permitting via L&I's eCLIPSE platform is coming.** 

**To have online permit applications filed in your name, Attorneys of Record and Design Principals need to complete a free, one-time registration (***that never expires***).** 

**Registration is now open.** 

## **Before You Begin**:

- **Collect the following documents/information**:
	- $\circ$  Proof of Employment or a statement of self-employment on company/firm letterhead which must match the Commercial Activity License (CAL) Number; if the legal entity has a completely different name, an explanation must be provided.
	- o Employer Commercial Activity License (CAL) Number
	- o A copy of your PA State License or ID Card
- **Create Your eCLIPSE Account & Sign In**:
	- o Go to [eclipse.phila.gov,](https://eclipse.phila.gov/) **click the link under 'Register'** and follow the instructions.
		- The name you enter must match your professional licensing documentation.
	- o Once you have activated your eCLIPSE account, *sign in!*

#### **Complete Your Profile Information**:

**Step 1: Select 'Profile'** from the header menu (*once you've signed in to your eCLIPSE account*).

#### **Step 2: Click the gray icon under 'My Information'** to add your preferred notification method and **complete mailing address**.

*Note: If your complete mailing address is not provided, you will be unable to submit the registration application.*

- **Step 3: Click 'Save and Complete Profile'**.
- **Step 4: Select 'Home'** from the header menu to continue with the professional registration process.

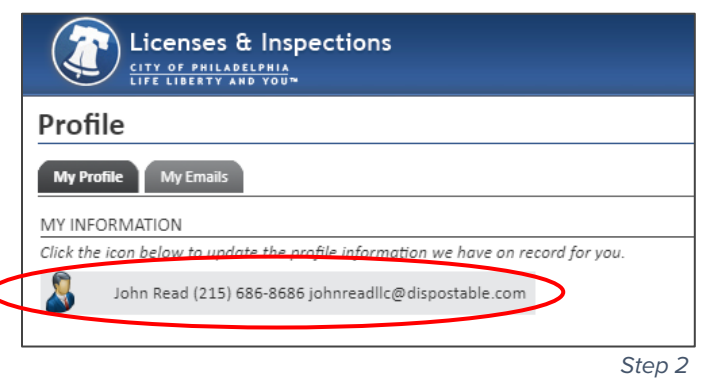

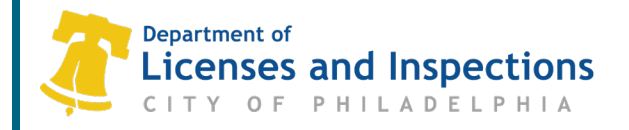

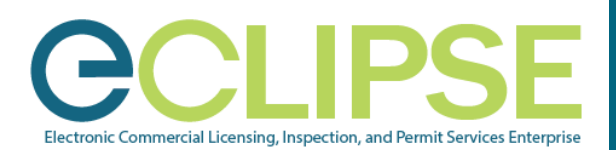

### **Register as an Attorney or a Design Professional in eCLIPSE**:

- **Step 1:** On the eCLIPSE homepage, **click 'Apply for a Registration'**.
- **Step 2:** From the 'Select a Registration to Apply for' drop-down box, choose if you are applying as an Attorney or a Design Professional then **click 'Start Application'**.
- **Step 3:** Review your information, ensuring your name matches your professional licensing documentation.

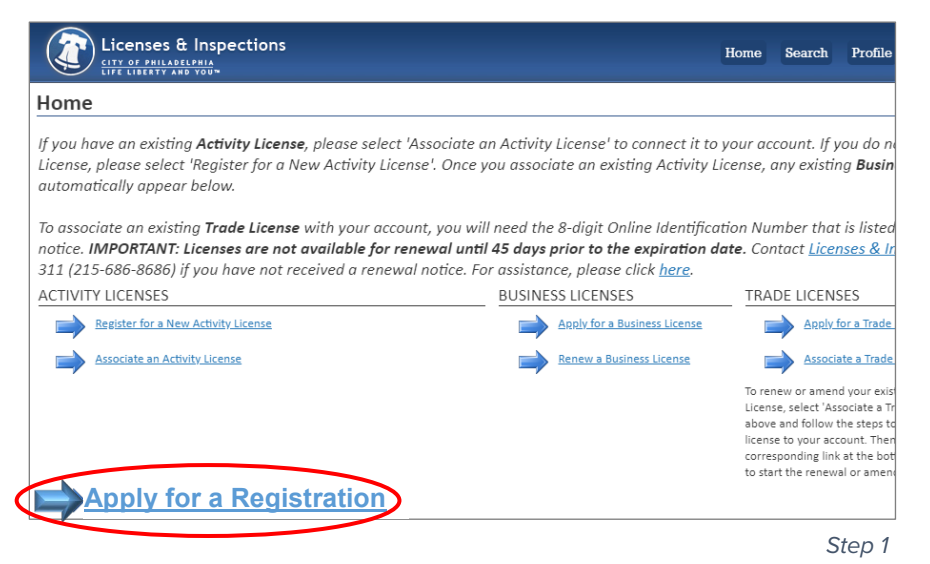

*Note: If any changes need to be made, select 'Profile' from the header menu to edit your information. Be sure your complete address is added to your profile.* 

- **Step 4:** "Link" with your employer: **click '+ Select Employer'** and search by Employer CAL (Commercial Activity License) Number (*preferred*) or Employer Name.
- **Step 5:** Choose the correct employer from the result(s) returned and **click 'Next'**.
- **Step 6:** On the 'Documents to Attach' page, **click 'Upload File'**.
- **Step 7:** In the 'Select Files' pop-up window, use **'+ Add files'** or drag and drop to attach your Proof of Employment and copy of your PA State License or ID Card. **Click '+ Start Upload'**.
- **Step 8:** Use the drop-down box to match the 'Attachment Type' to each document and **click 'Next'**.
- **Step 9:** Review the 'Submit Application' page and **click 'Submit'**.

**After submission, a 'Confirmation' page will display your application number.** 

# **What's Next?**

L&I will check for tax clearance and license activity. Approval of your registration will be sent to you via email and noted on your eCLIPSE homepage at [eclipse.phila.gov.](https://eclipse.phila.gov/)

#### **Questions? Need Assistance?**

Visit [https://phila.gov/services/permits-violations-licenses/register-in-eclipse-as-a-design](https://phila.gov/services/permits-violations-licenses/register-in-eclipse-as-a-design-professional-or-attorney-of-record/)professional-or-attorney-of-record/ or call 311 (215-686-8686, if outside Philadelphia).